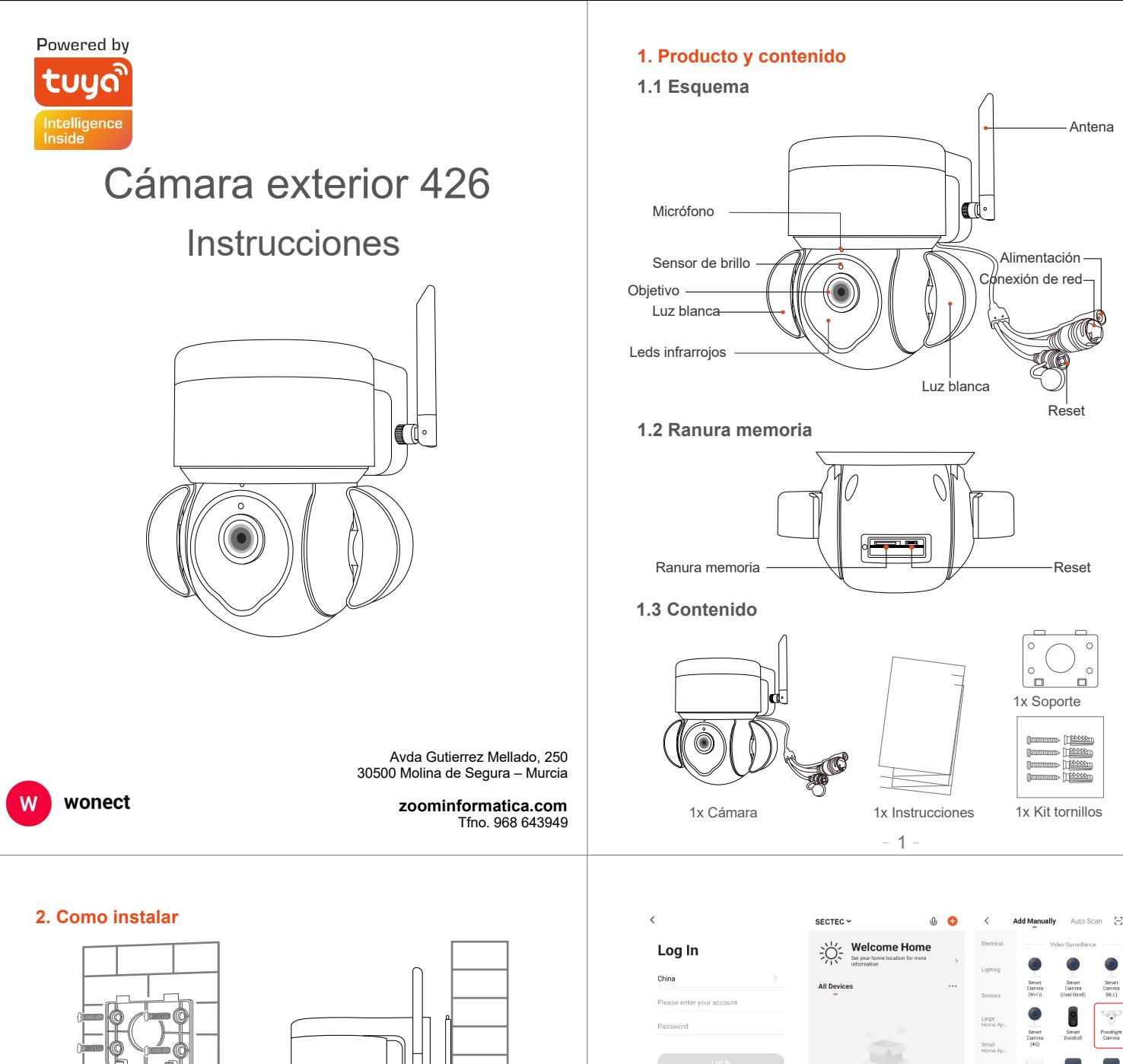

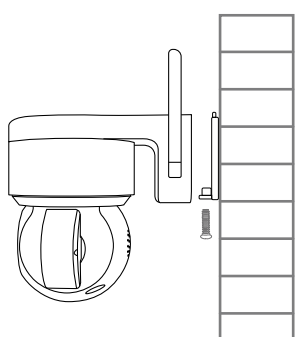

**2.1 Instala soporte 2.2 Instala la cámara**

#### **3 Registro APP**

3.1. Busca e instala la APP Tuya Smart o Smart Life desde APP Store, Google Play Store o esceneando el siguiente código QR

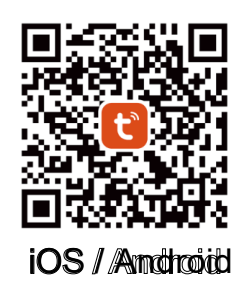

# **4. Conectar cámara a través del teléfono**

4.1. Conecta tu dispositivo móvil a una red WiFi de 2.4Ghz y pulsa en añadir dispositivo desde la APP. Selecciona desde la parte izquierda cámara y "Cámara WiFi" en los dispositivos disponibles

pueda leerlo

ivice and make si<br>iing rapidly or a p

Reset the device first.

OR Code  $\approx$ 

Cance

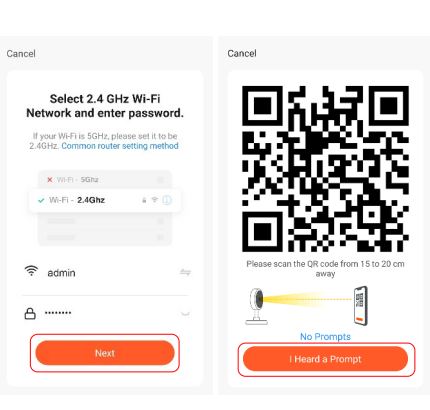

4.3. Al escuchar 'Connect Router', pulsa en el cuadro inferior para que comience el proceso para agregar la cámara. Al finalizar podrás indicar la habitación y nomjbre de la cámara

4.2. Comprueba que el led parpadea rápido o ha emitido un tono de

ö

aviso. Pulsa en "Siguiente". Selecciona tu red WiFi y escribe la contraseña de acceso. Al aparacer un código QR en la pantalla sitúalo frente a la cámara a unos 15-20 centímetros para que

 $\mathbb{Z}$ 

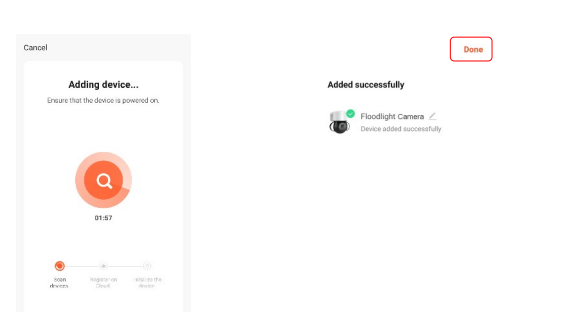

#### **5. Conexión con cable**

5.1. Si utilizas una conexión con cable selecciona arriba a la derecha esta opción para detectar la cámara conectada en tu red local

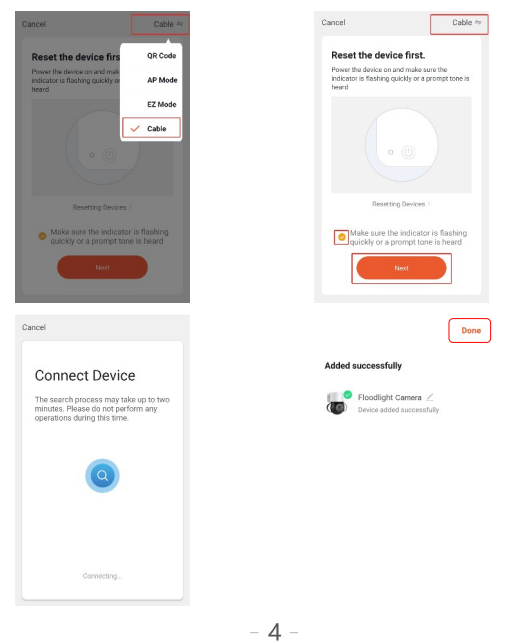

## **7. Funciones APP**

nube por 30 dias con precios con descuento

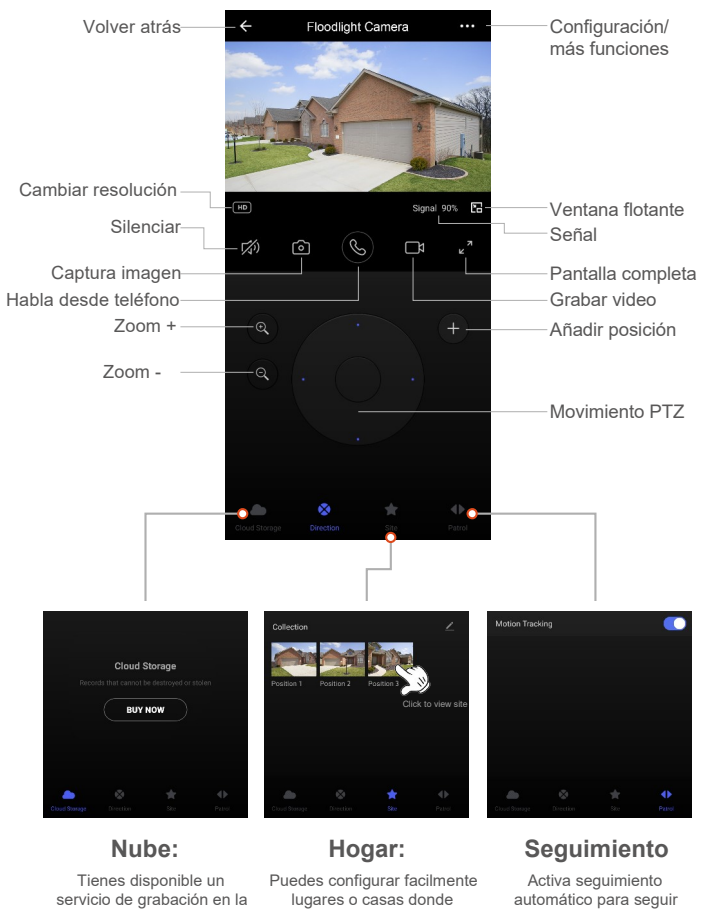

## **6. Conexión con modo AP**

6.1. Si seleccionas el modo AP conectarás la cámara a través de una red WiFi que emite la cámara

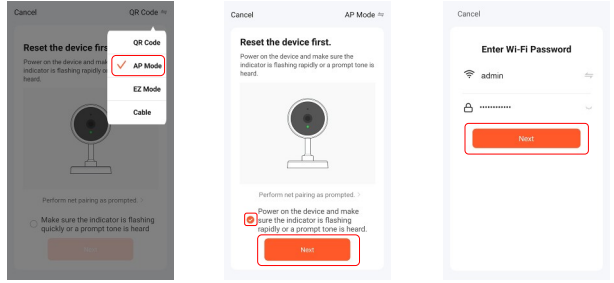

6.2. Abre el apartador de red WiFi y busca una señal que emite la cámara y que comienza por "SmartLife-XXXX". Escribe la contraseña 12345678 y espera que se conecte a ella para seguir el proceso del asistente

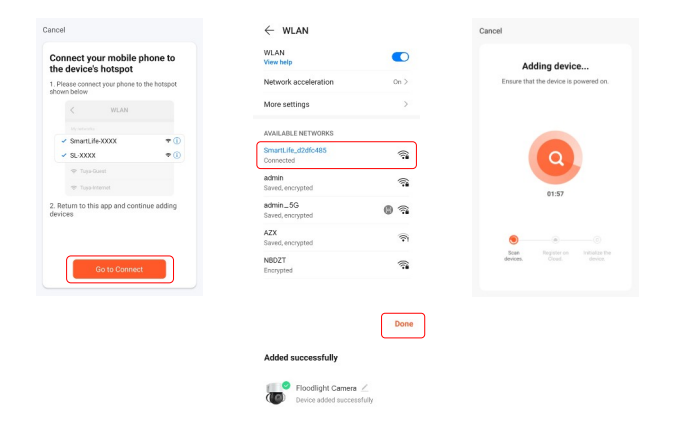

 $-5 -$ 

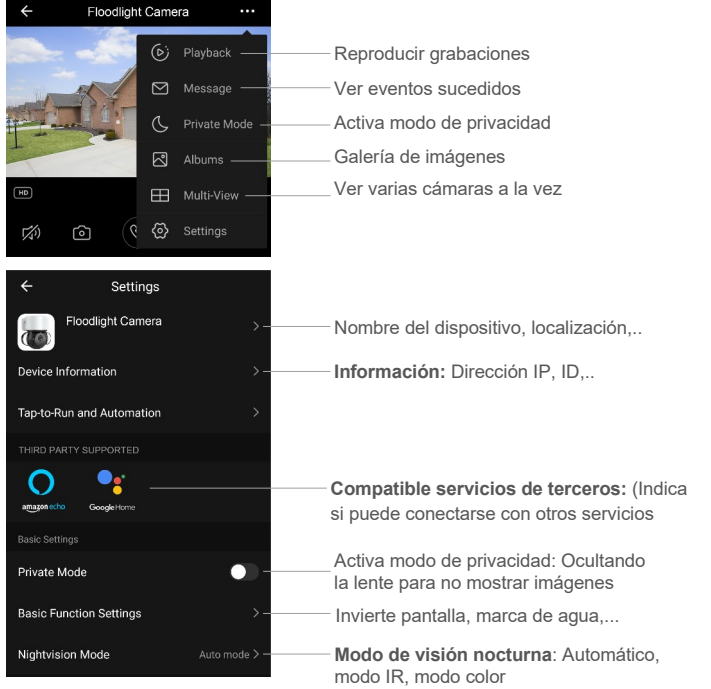

### **PUEDES VER LA CÁMARA DESDE UN PC:**  https://ipc.ismartlife.me

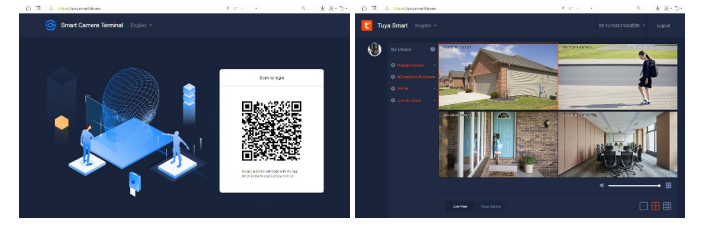

 $-6 -$ 

objetos en movimiento delante de la cámara